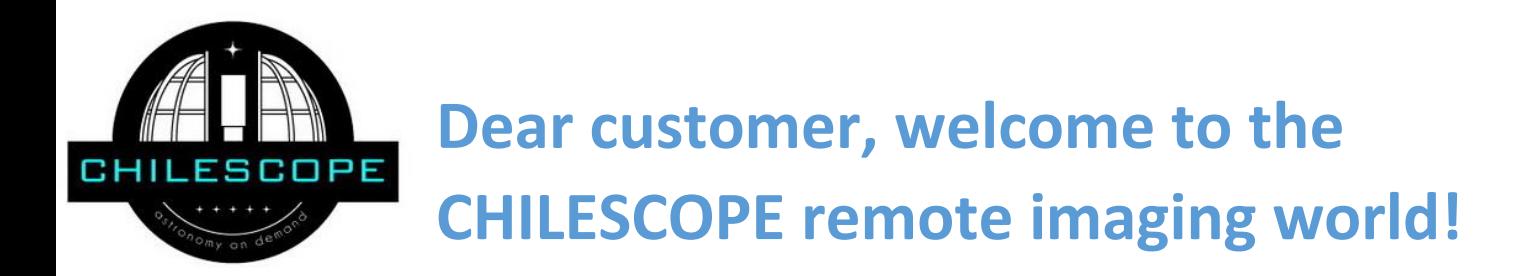

This document will help you to understand all necessary steps you need to take to acquire the high quality Deep Sky images using CHILESCOPE services.

CHILESCOPE team is proud to propose you remote imaging services under dark and clear Chilean sky.

Our site has about 300 clear nights per year and sub-second seeing condition. This provides astrophotographer with unique opportunity of high-resolution imaging.

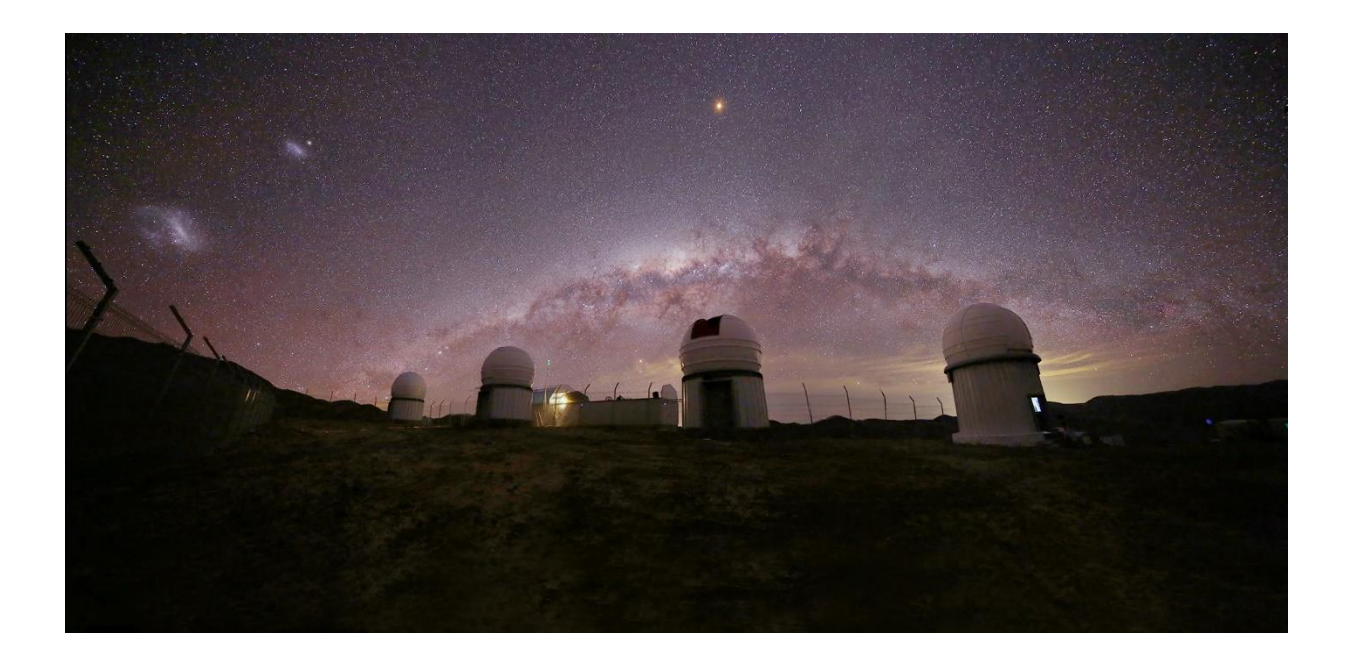

## **You have choice of four telescopes to operate**

#### **Telescope 1**

Richie- Chretien optical system Aperture 1000mm F:6,8 Two Nesmith focuses Mount. AltAz, direct drive Field rotators in both focuses Camera. FLI ProLine 16803 FOV 18,2X18,2 arc min PA depends on guiding star Scale 0,27 arc sec/pix Filters: LRGB, Ha, Oiii, Sii, R-Sloan

#### **Telescope 2**

ASA Newtonian with field corrector Aperture 500mm F:3,8 Mount ASA DDM85 equatorial mount with direct drives Camera. FLI ProLine 16803 FOV 65X65 arc min PA 270 deg Scale 0,9 arc sec/pix Filters: LRGB, Ha, Oiii, Sii

**Telescope 3** ASA Newtonian with field corrector Aperture 500mm F:3,8 Mount ASA DDM85 equatorial mount with direct drives Camera. FLI ProLine 16803 FOV 65X65 arc min PA 270 deg Scale 0,9 arc sec/pix Filters: LRGB, Ha, Oiii, Sii

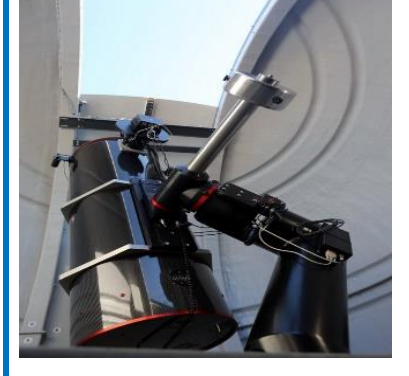

#### **VST (Very Small Telescope)**

Nikkor 200:2 lens Mount 10 Micron 1000HST Camera FLI Microline 16200 FOV 7,7 X 6,3 deg PA 0 deg Scale 6,3 arc sec/ pix Filters: LRGB, Ha, Oiii, Sii

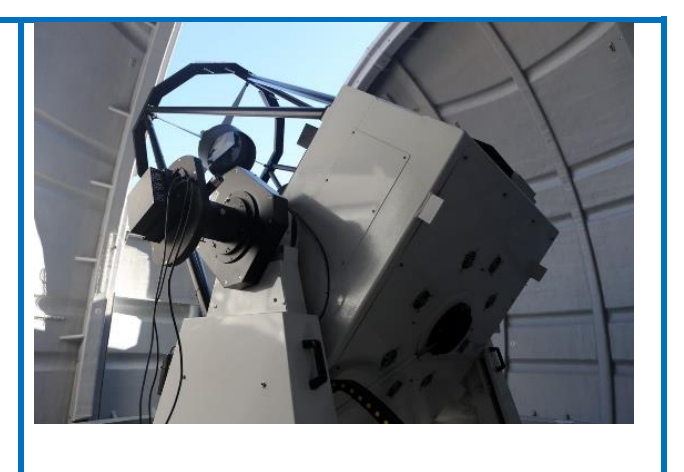

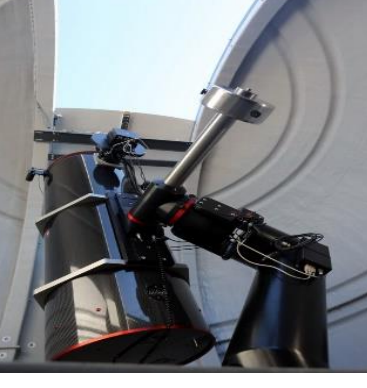

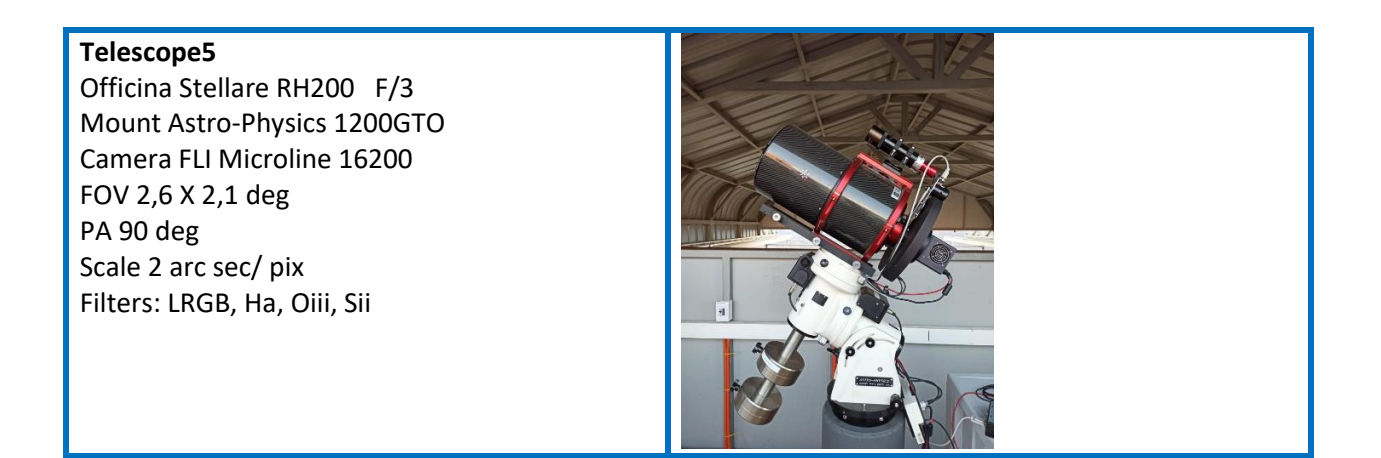

1. Sign up on our web porta[l www.chilescope.com.](http://www.chilescope.com/) Enter your user name, password and e-mail address. All

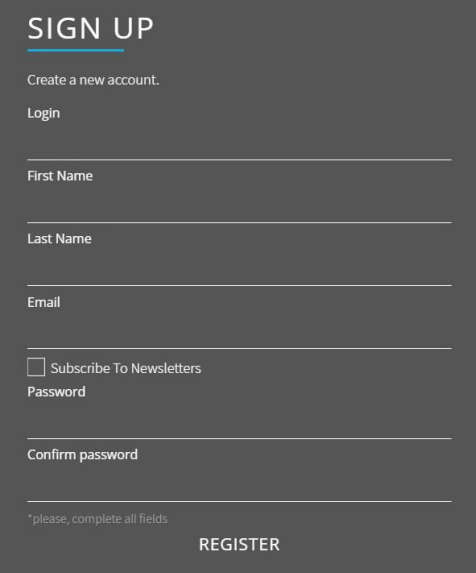

alerts **regarding your imaging sessions will be sent to this e-**

mail address.

2. After registered you allow access to Members Area where you can plan your observing sessions, monitor your observations, upload FITS files and so on.

SESSIONS and PLANS section. Schedule your observing session, develop observing plan PROFILE. Maintain your personal data

PAYMENT and REFUND. Make payments through PayPal system, use available discounts BILLING STATISTICS. Monitor your balance and all financial transactions

MY FILES. Upload FITS files acquired during your sessions

CALIBRATION FILES. Upload calibration files according to the telescope used, exposures, sensor temperature and so on

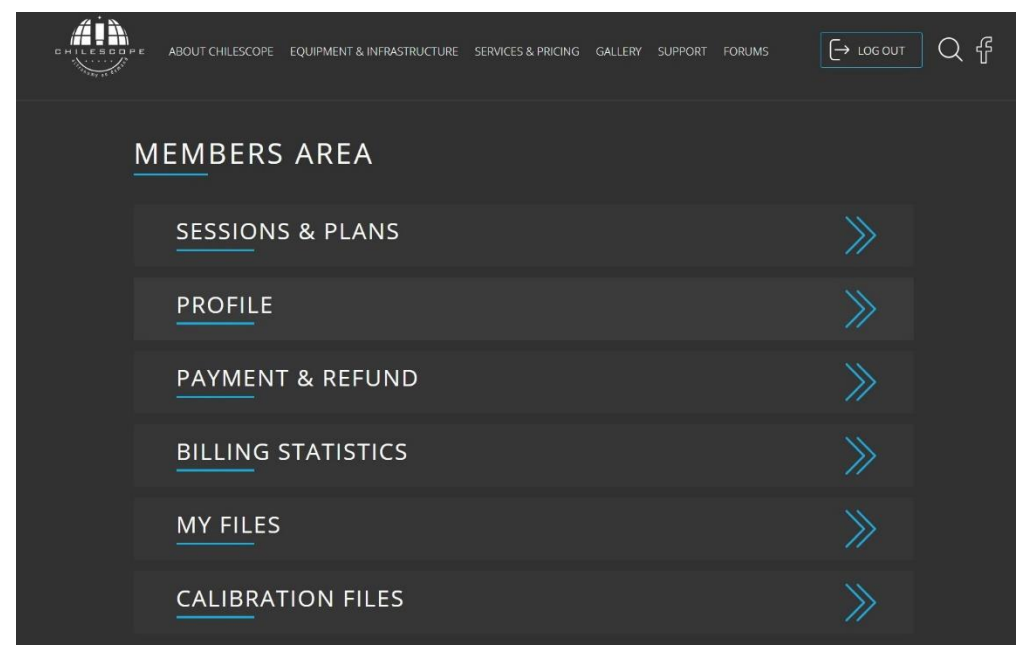

3. You can replenish your account in PAYMENT and REFUND section.

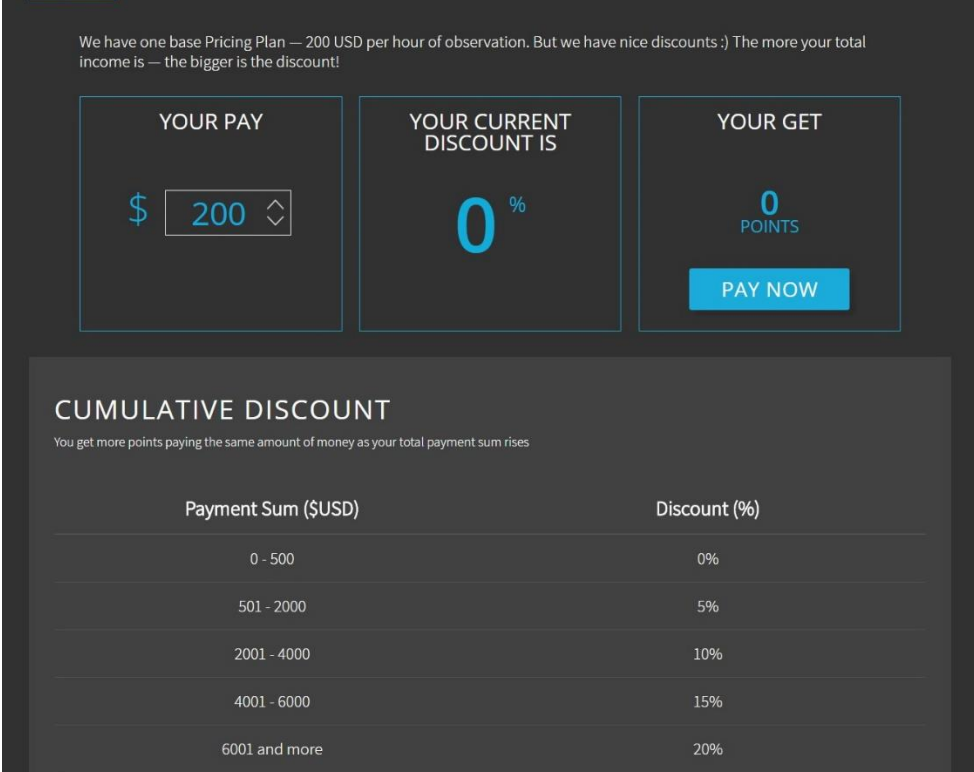

4. The telescopes per frame rates and discounts are located in PRICES section of web portal. There are two types of discounts:

CUMULATIVE discount. Depends on total (cumulative) amount you have transferred to CHILESCFOPE account

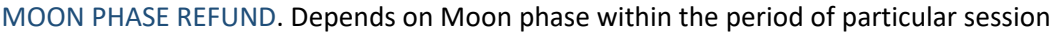

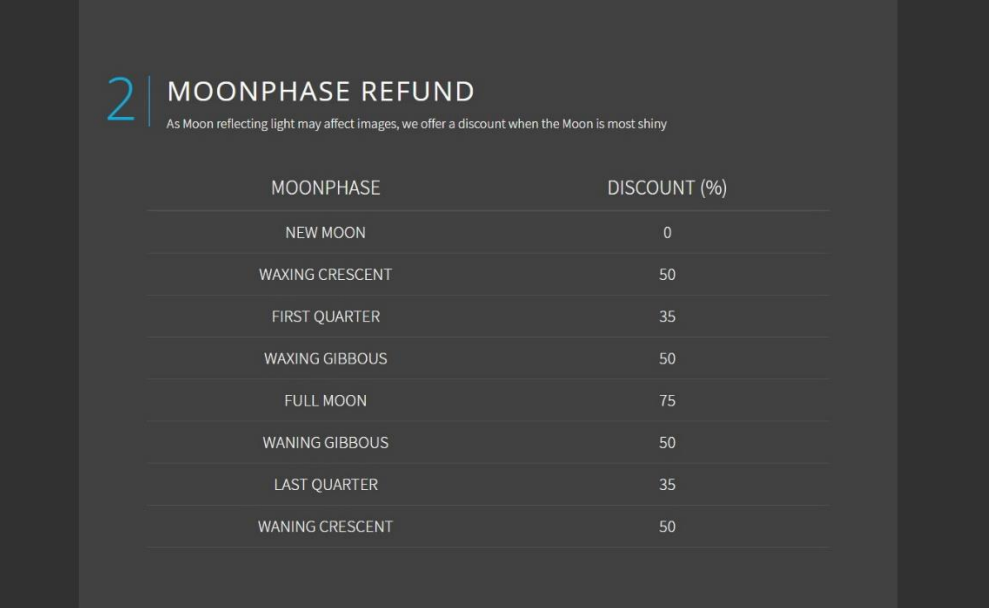

- 5. As soon as your balance is positive, you can start to plan your observing sessions and plans. Before creating sessions and plans on CHILESCOPE portal please do some preparatory work to plan your observation better. Choose the object you want to image. Using any planetarium software, check and determine the best date and time for observation. Check if the object size fits the FOV of telescope you plan to use. Think about session strategy (filters, exposures, focusing and so on). Our scheduling system will automatically check if
	- the object is higher than 30 deg above the horizon during the imaging plan
	- the session time period fits the dark time (Sun is below -15 deg)
	- customer balance is enough for session duration
	- some other checks
- 6. As soon as you are ready with imaging strategy you can start session development

Go to section SESSIONS and PLANS and then go to START OBSERVATION

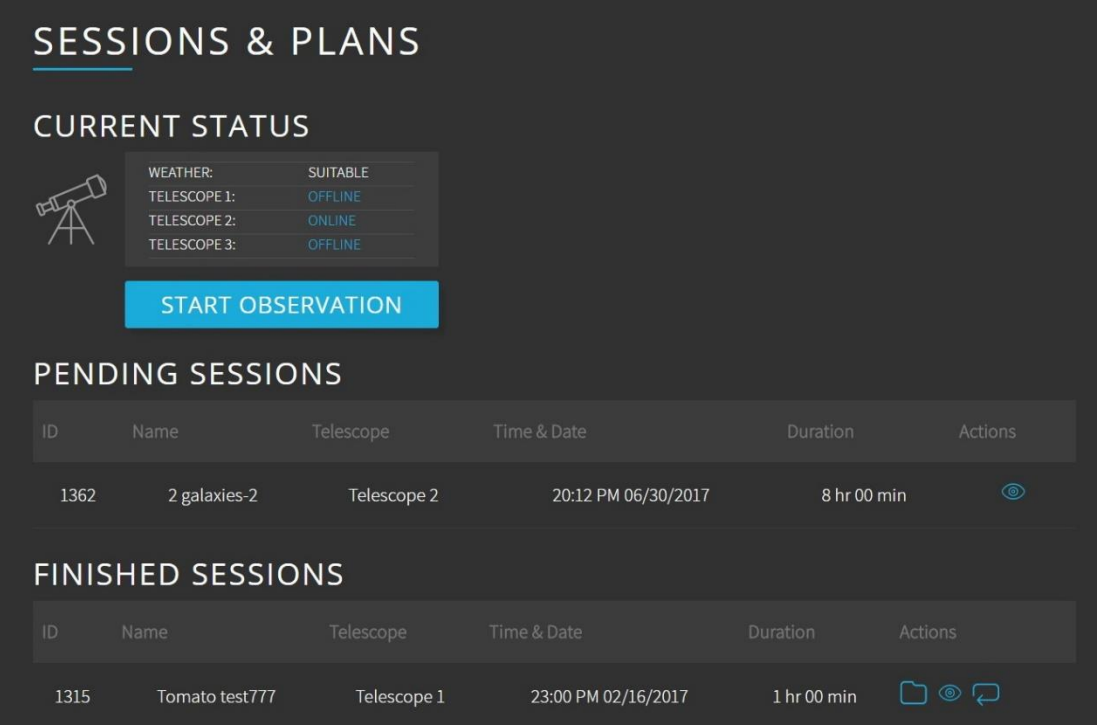

7. The system will suggest you to choose DEEP SKY or PLANETARY PHOTO. Planetary sessions are not automated. The system just books observing time for you. The session is done manually with CHILESCOPE operator assistance. Planetary imaging can be done on Telescope 1 only (1m RC F:8). If you are interested in planetary please find appropriate manual on web site. Please press DEEP SKY PHOTO button

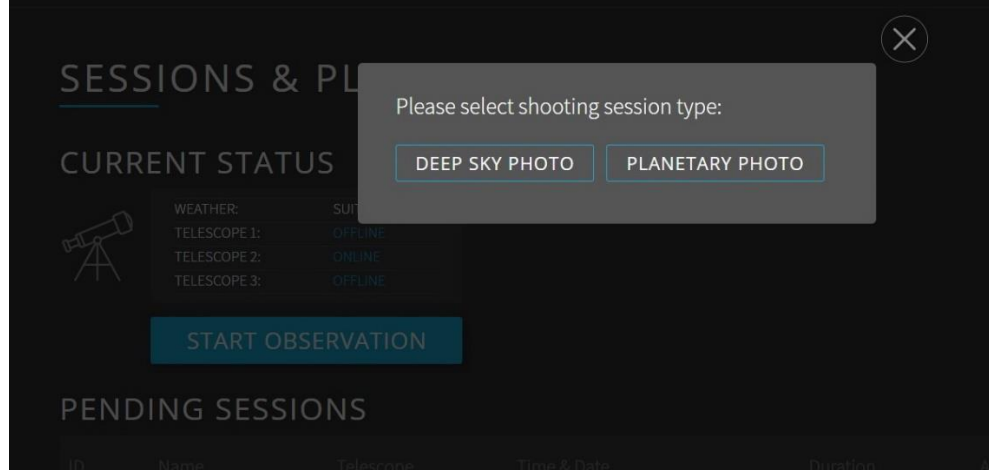

- 8. Now you are ready to plan your sessions and plans.
	- Before session planning!

A

We highly recommend (especially for 1m telescope – Telescope1) to check the jetstreams forecast (seeing forecast strongly depends on jetstreams speed) if you are interested it high-resolution images here:

[http://www.chilescope.com/equipment-and-infrastructure/weather-conditions/seeing-jetstream](http://www.chilescope.com/equipment-and-infrastructure/weather-conditions/seeing-jetstream-forecast/)[forecast/](http://www.chilescope.com/equipment-and-infrastructure/weather-conditions/seeing-jetstream-forecast/)

NOTICE, Telescope 1 (1m RC) is Alt-Az instrument so it has dead spot in Zenith area! The observations at Alt higher than 82 deg are NOT POSSIBLE! Please take this in consideration when planning your sessions.

#### NOTICE, time the system operates is UTC time!

Please input telescope you plan to use, date of session, start time of session, session name and session duration.

Notice! Minimum session time is 30 min! The session time can be increased with 10 minutes intervals ( 40 min, 50 min, 60 min…….)

During session, the system runs many technical operations to provide high quality images as a result.

We call these technical operations "observing session overheads"

You can see sample log below for better understanding:

- Slewing to the object
- Dome sync
- Pointing exposure
- Plate solve
- Looking for focusing star
- Slewing to focusing star
- Rotate the rotator to put guiding star on the sensor (on 1m telescope)
- Dome sync
- **Focusing**
- Slewing back to the object
- Dome sync
- Pointing exposure
- Plate solve and sync
- Starting autoguider
- Move star for dithering
- Move scope to center the star on guider sensor
- Settle down the guider
- And so on

Taking all this in consideration the system automatically adds 60% of total exposure time of plan (Telescope 2 and Telescope 3) to the session duration in order to compensate session overheads.

The system automatically adds 80% of total exposure time of plan (Telescope 1) to the session duration in order to compensate session overheads.

The system automatically adds 50% of total exposure time of plan (Telescope 4) to the session duration in order to compensate session overheads.

 Booking 60 minutes session on Telescope 2 for example you actually book 96 minutes. These extra 36 minutes are free for the customer.

The system checks if

- the session time period fits the dark time (Sun is below -15 deg)
- customer balance is enough for session duration
- if your session intersects with another sessions
- some other checks

- you can see sunrise and sunset icons on the time scale for your convenience

- you can save session and add observing plans later or start to add plans now Now your session is on the graph

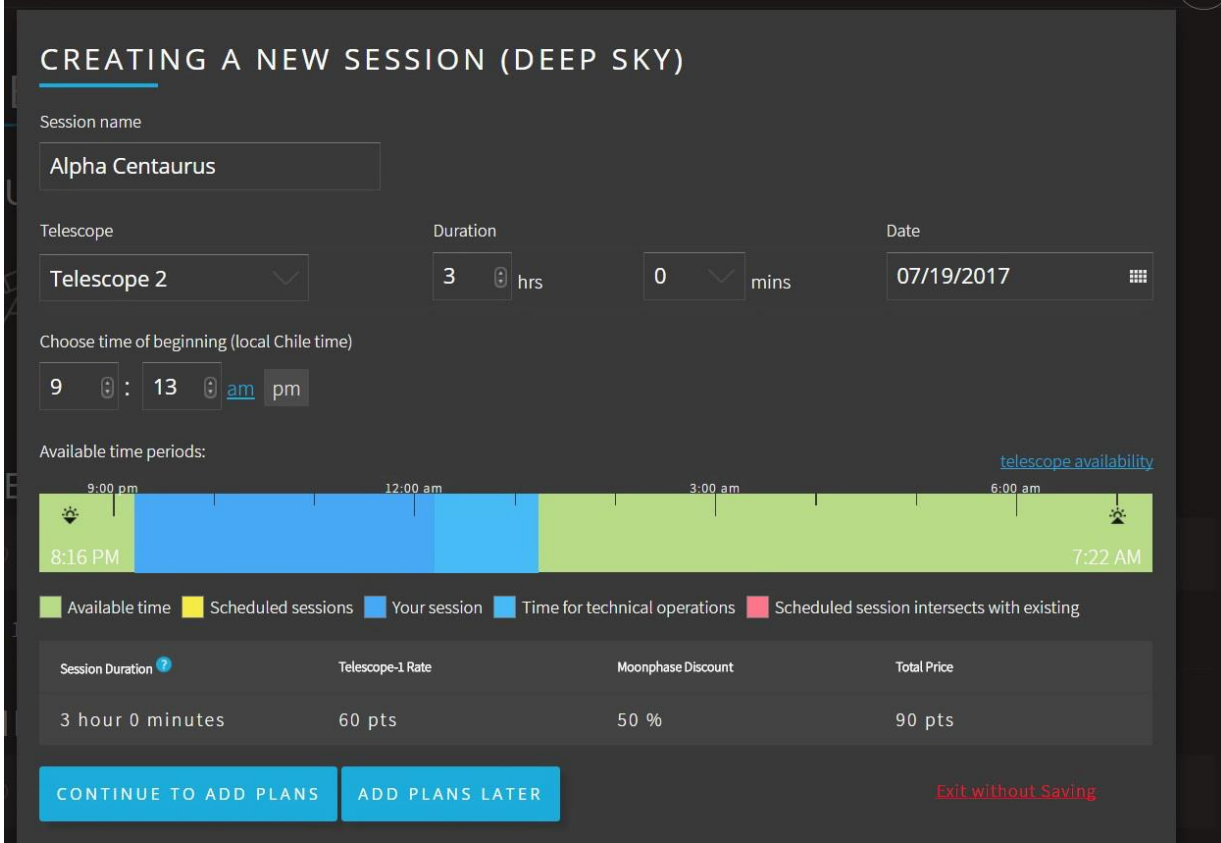

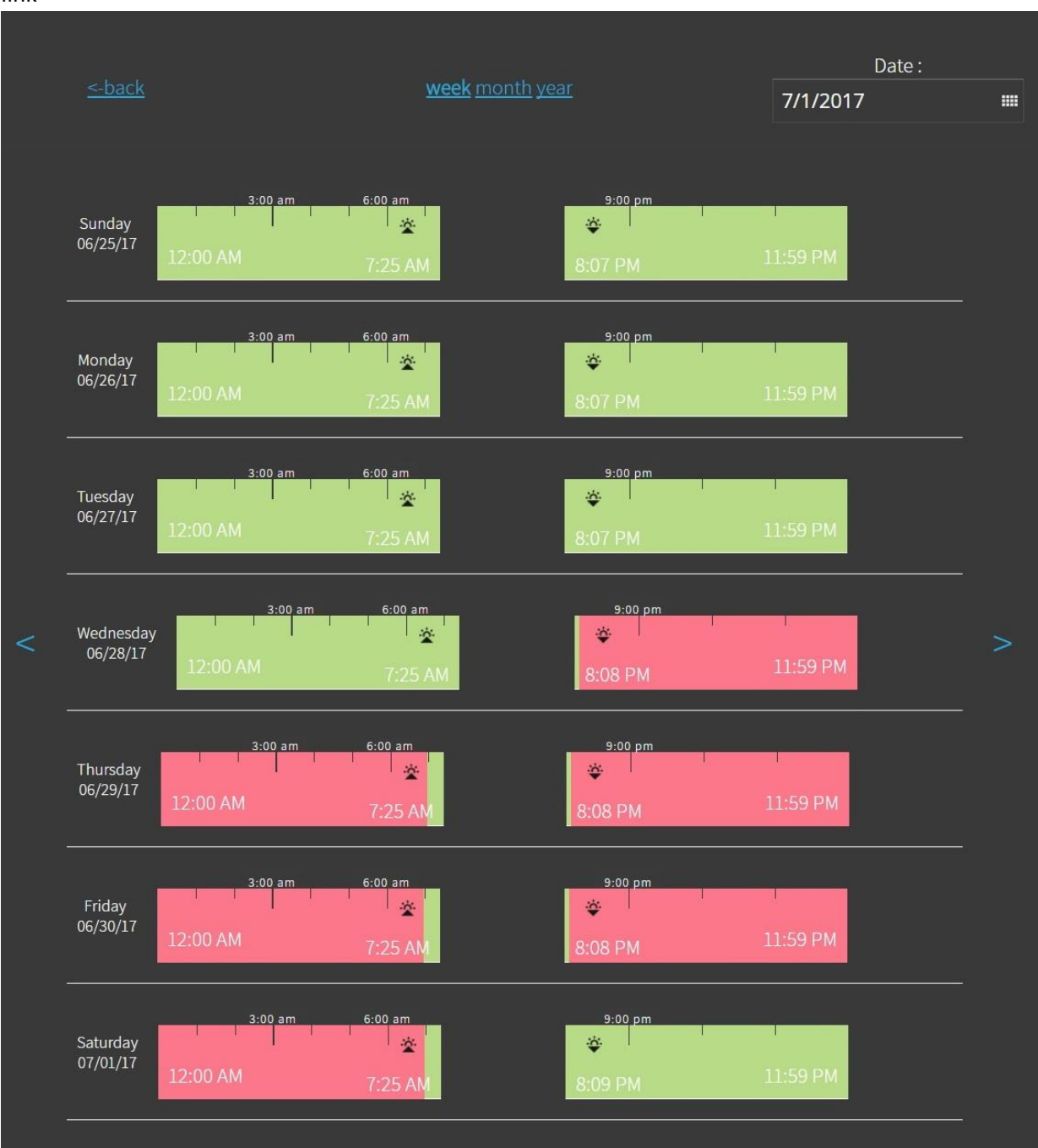

Also you can check telescope availability on weekly, monthly and yearly basis by pressing appropriate link

9. If all session checks are ok, you can add observing plans to your session. Press CONTINUE TO ADD PLANS.

Please input

-

- Object name
- Object coordinates (RA and DEC in 2000 epoch)
- Check all necessary checkboxes (focusing, auto guiding, dithering and others)
- Add all necessary filters (add new filter button) with appropriate counts of exposures, exposure duration and CCD binning
- Delete filter by pressing Delete button if needed
- Delete plan totally if needed by pressing Delete This Plan button
- Add another plan (another object) by pressing Add a Plan button

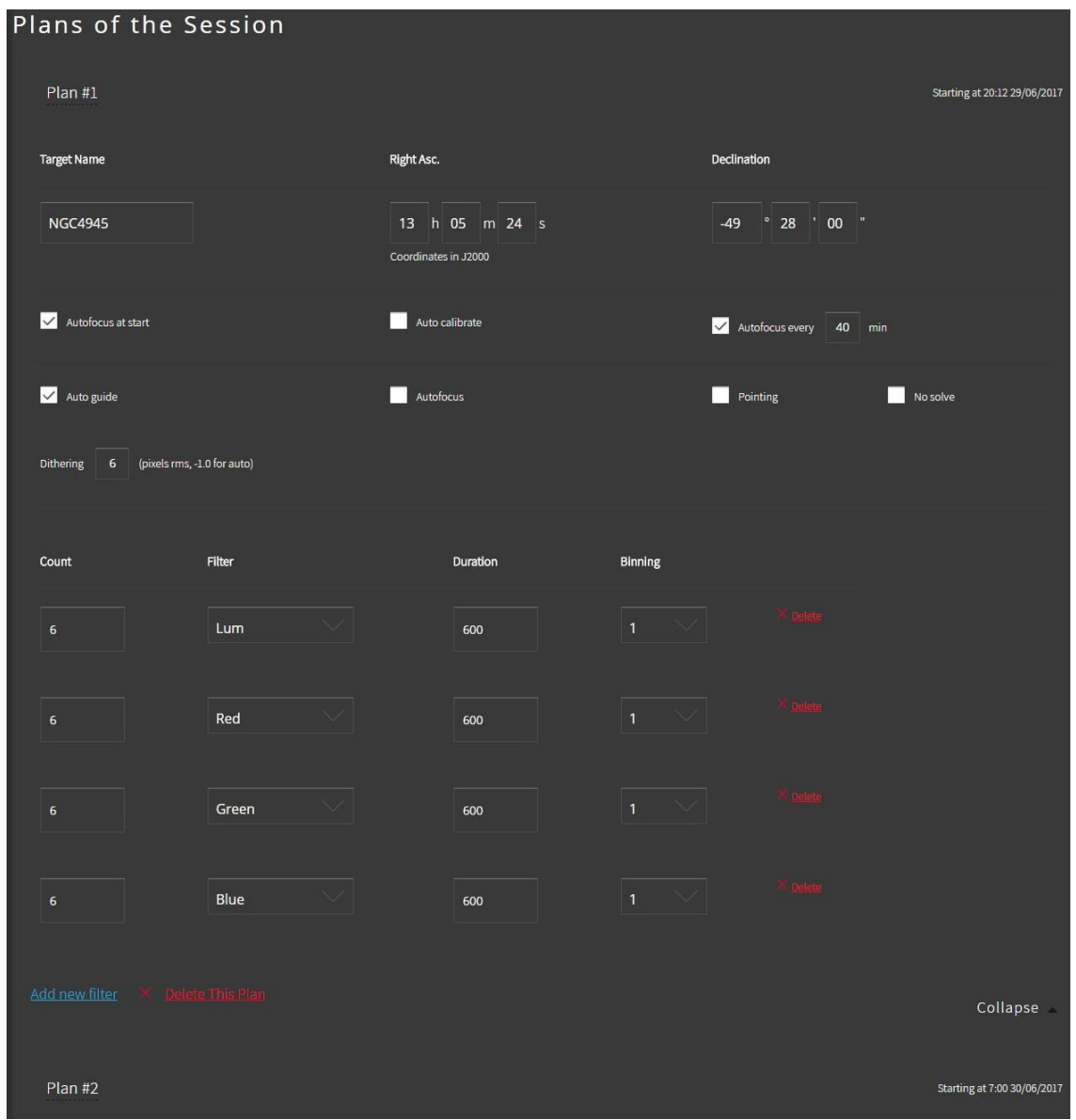

When you press "SAVE" the system automatically calculates actual time of your observing plan/plans according to formula:

#### **For Telescope 2 and Telescope 3**

**When booking the session, the system automatically adds 60% of observing time to the plan. This is technical time.**

**Total Plan Time= Total Exposure Time + (N-1) X S +( Total Exposure Time + (N-1) X S) / Int X 7**

**Where:**

**Total Exposure Time- Sum of all exposures in plan in minutes**

**N- number of frames in plan**

**Int- Interval of periodic autofocus**

**S= 3 if dithering is used**

**S=1 if dithering is not used**

### **For Telescope 1**

**When booking the session, the system automatically adds 80% of observing time to the plan. This is technical time.**

**Total Plan Time= Total Exposure Time + (N-1) X S + (Total Exposure Time + (N-1) X S) / Int X 10**

**Where:**

**Total Exposure Time- Sum of all exposures in plan in minutes**

**N- number of frames in plan**

**Int- Interval of periodic autofocus**

**S= 4 if dithering is used**

**S=1 if dithering is not used**

#### **For Telescope 4**

## **The system automatically adds 50% of observing time to the plan. This is technical time.**

**In most cases this time is enough to finish the session since there is no guiding and dithering is much faster on VST**

For example, you plan 120 min session on Telescope 3 and observing plan 12X 10min, dithering= 2, autofocus every 30 min

According to the formula actual plan duration will be 188 minutes

The system has booked 120 min +60%= 192 min for this session.

In this case you can book shorter session or add frames to the plan to use session time more efficient

Or you can press OK and save the session and plan as is

#### Another example:

You have booked 120 min session on Telescope 2 and observing plan 24 X 5 min, dithering =2, autofocus every 30 min

According to the formula, actual duration will be 224 min

The system has booked 120 min +60%= 192 min for this session.

In this case, you have two options:

Book longer session

-

Reduce the number of frames in the observing plan

When saving the observing plan the system will inform you about planned and actual session duration and suggest the options to optimize your observing session

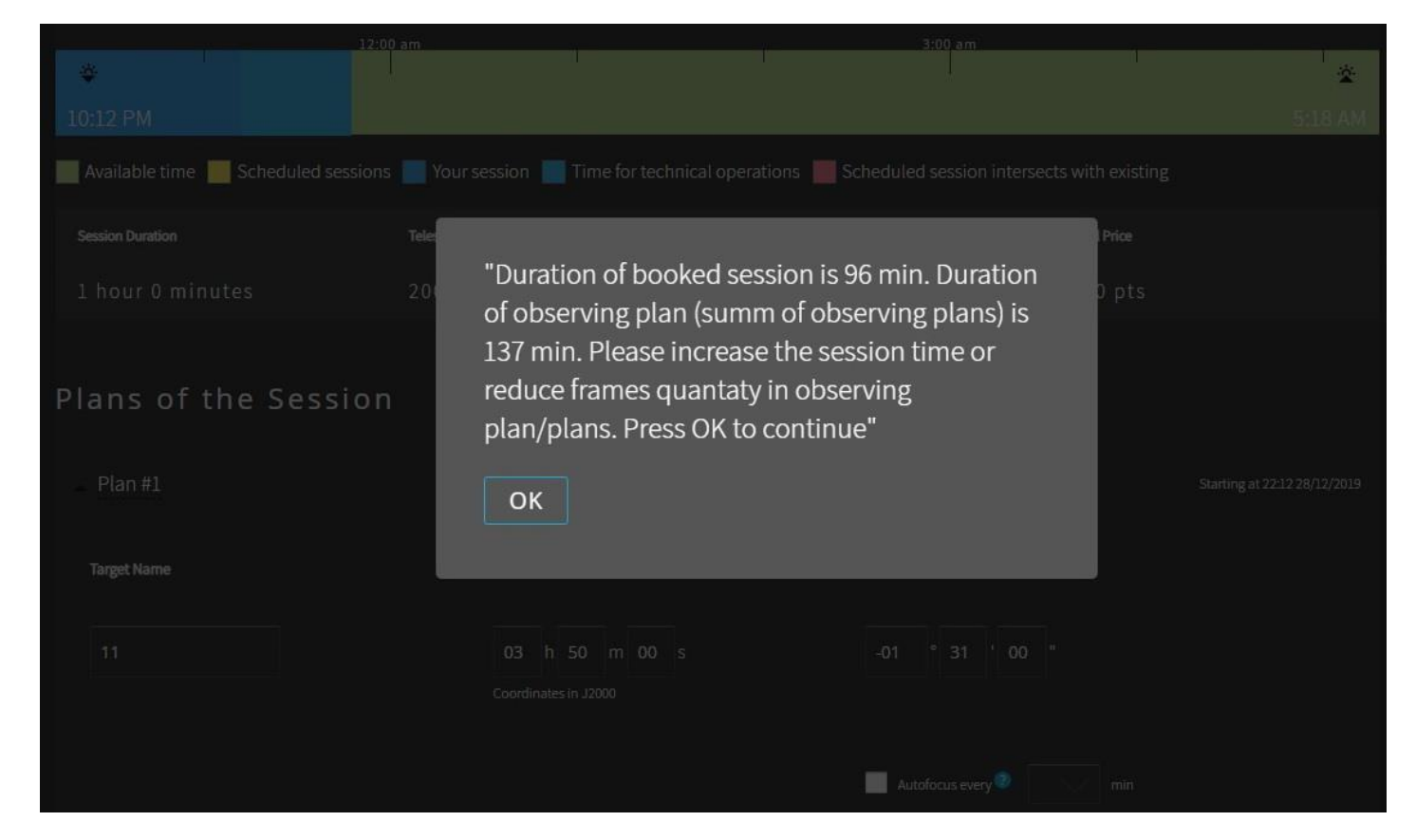

#### Notice!

1m telescope (Telescope1) is Alt-Az instrument and it is equipped with de-rotators in both focuses. The FOV on guider sensor is very small so in 90% of cases there is no guiding star on sensor. To deal with this we use very smart script to find the suitable guiding star. The system makes test frame, plate solve it and find nearest guiding star. Then it rotates the rotator to put the star on the guider sensor. So the Position Angle (PA) is determined by the nearest guiding star position. If you observe the same object

next night the system used so-called "saved coordinates" – same RA, DEC and PA as in the previous session. It happens if the system sees no Observing Plan Name (object name) change! Please do not change the name of the Observing Plan (object name) if you are going to image the same object from night to night just to make sure the coordinates are the same!

10. Press SAVE SESSION button when ready with plans. Now your session has PENDING status and can be seen in SESSIONS and PLANS section of web site. You can edit or delete your pending sessions if needed. Attention! You cannot edit or delete your pending sessions after observatory startup time. This time is calculated as Sunset time on the date of observation – (minus) 3 hours. If you have not deleted the session until that time the session will execute and your balance will be credited. The finished sessions can be seen in SESSIONS and PLANS section as well. You can see logs of finished session to analyze the session strategy and to improve. In addition, you can create new session using finished sessions or pending sessions as templates. This is very useful function especially if you are imaging the same objects from night to night.

#### NOTICE!

If you have booked session only (no observing plan was created) please do not forget to edit the session later and create observing plan. If you forget to do this, the time will be booked but the telescope will stay doing nothing expecting the observing plan to execute. Such missed sessions will not be refunded! Please be attentive!

#### Attention!

If you press "Add Plan", the session will be saved automatically even if you did not create and save the plan assuming you will create the plan later. In this case, you need to cancel the session in the list of your booked sessions. Please be attentive!

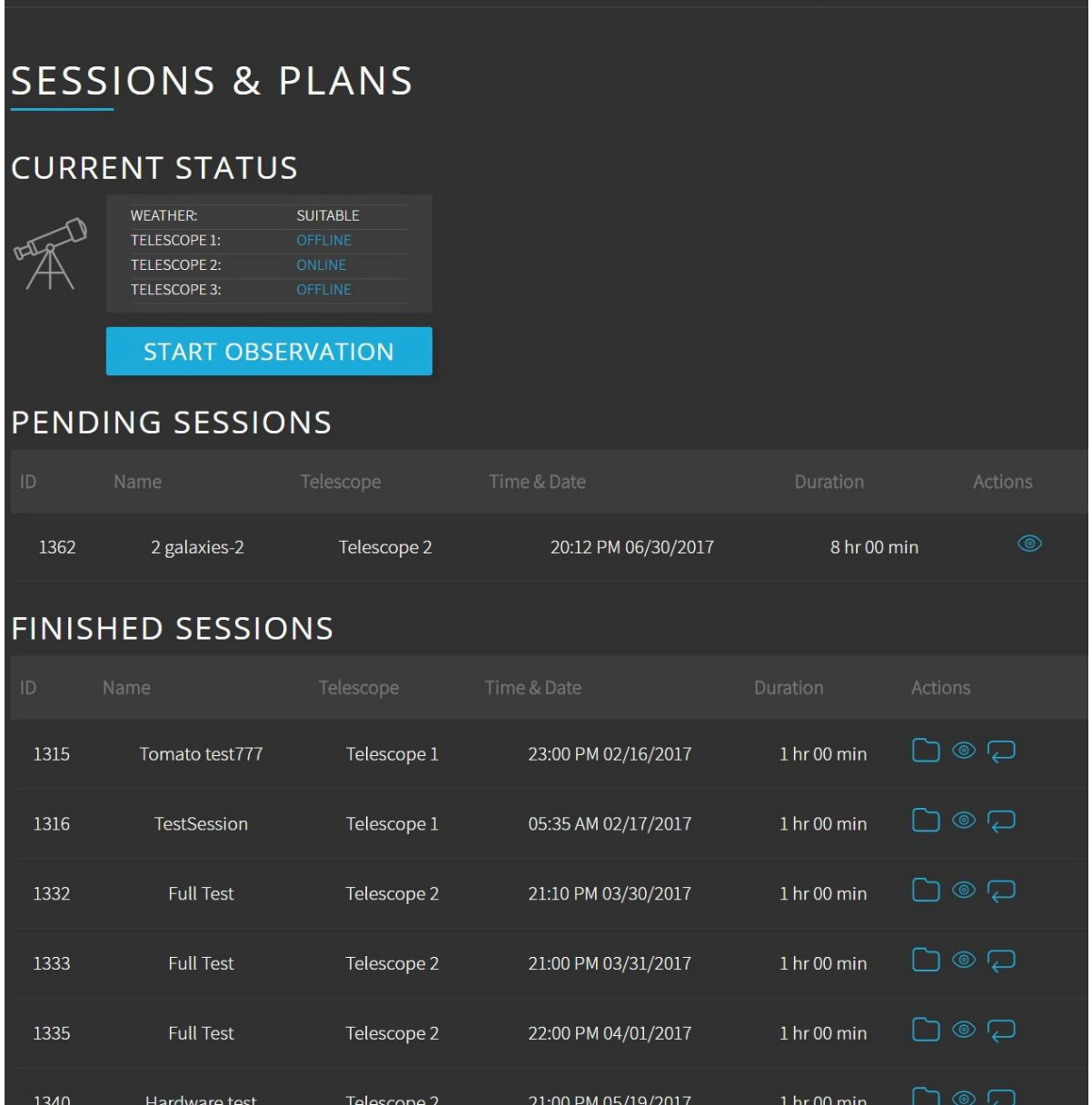

11. Now your session is created, saved and will execute automatically on date and time you have specified. Just after session starts, you will receive e-mail with session status and link to session log in real time. After session is finished you also can explore log file going to FINISHED SESSIONS section

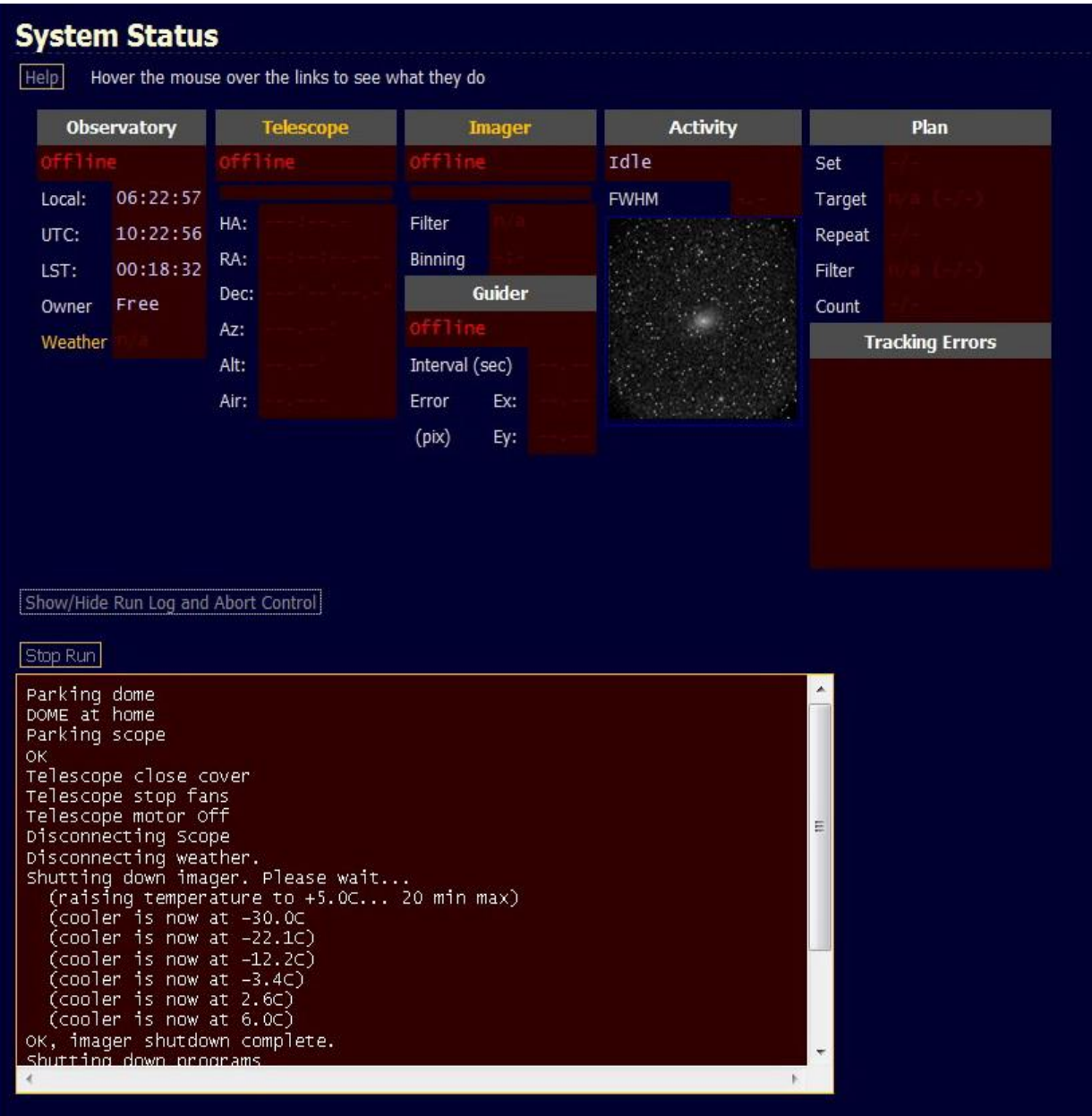

12. After session is finished all FITS are uploaded to our FTP server and then are available for download. Please go to MY FILES section and download. You can download both every particular file or whole folder (all images made during imaging plan)

# **MY FILES**

![](_page_15_Figure_1.jpeg)

13. The calibration files are acquired automatically and are located in CALIBRATION FILES section. The calibration files are specified for each telescope, filter, exposure and so on. You can download any time you want

![](_page_16_Figure_0.jpeg)

14. As soon as your FITS files are on your hard drive you are ready for processing. Have fun! 15. Refunds

We give the refund for:

- Stars out of focus
- Bad tracking/guiding (elongated stars)
- Very bad seeing (FWHM more than 3"
- Wrong positioning (error more than 5 arc min)
- Uncompleted images
- Images affected by clouds
- Other cases caused by hardware or software errors

#### We do not refund

- Gradients on images caused by Moon light
- Wrong positioning (if the customer made a mistake during coordinates inputting)
- Missed observation (if the customer created the session but forgot to create/save the observing plan)

![](_page_17_Picture_6.jpeg)